# *Wat gaan we doen*

- *Advies: gebruik Chrome om goede Webinar te krijgen*
- *Webinar nu in lagere resolutie zodat beeld beter wordt*
- *De wetgeving rond gebruik van kaarten door overheden*
- *De verschijningsvormen en hun doelgroepen*
- *Inrichten "GeoComponent": de mogelijkheden*

# *De wetgeving per eind september 2020*

- De eisen van Digitale Toegankelijkheid worden van kracht voor overheden
- Verplichtingen vanuit het Besluit digitale toegankelijkheid overheid:
	- 1. Bij kaarten die bestemd zijn voor **navigatie** moet essentiële informatie in de kaart ook op een toegankelijke, digitale wijze verstrekt worden;
	- 2. Voor de online kaarten en karteringsdiensten zelf geldt een **uitzondering**. Deze hoeven niet verplicht toegankelijk te zijn.

# *Wat stelt de overheid voor eisen aan kaartgebruik:*

- 1. Als er objecten op de kaart worden getoond, dan kun je die objecten ook in een lijst weergeven.
- 2. Zijn het veel objecten, biedt dan de mogelijkheid om deze te filteren en sorteren.
- 3. Als de kaart illustratief wordt gebruikt (bijvoorbeeld een historische kaart), beschrijf dan het onderwerp van de kaart.
- 4. Bij kaarten waarop gegevens worden getoond rond een bepaalde locatie geef een locatie invulveld en toon de resultaten binnen straal voor die locatie in een lijst.
- 5. Zorg dat alle functies ook met het toetsenbord te bereiken en gebruiken zijn

*KaartViewer kan met de GeoComponent hier aan voldoen*

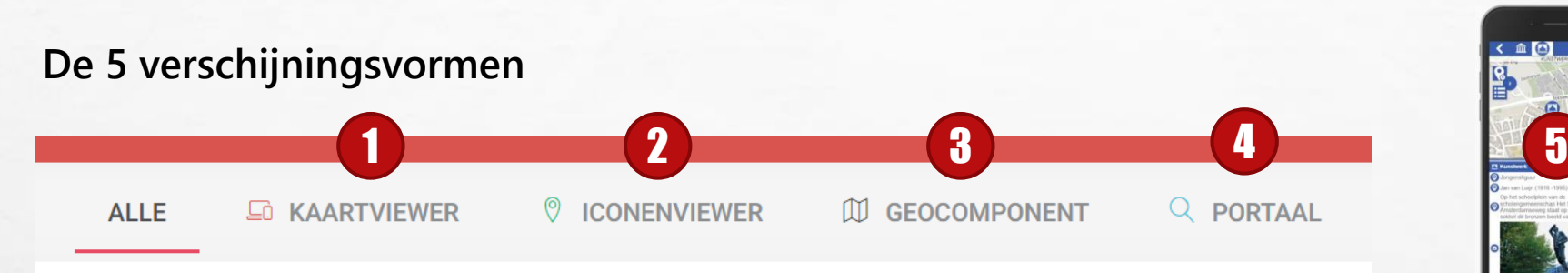

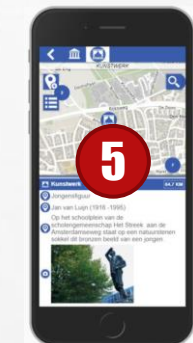

Voordat we een **externe** website gaan inrichten, is het van belang te bepalen welke functionaliteit we willen aanbieden.

#### 1. KaartViewer

Alle functionaliteiten beschikbaar. De indeling en selectie van lagen gaat via een "ouderwets" lagen menu.

In KaartViewer kan worden gefilterd en worden gemuteerd.

#### 2. IconenViewer

Beperkte functionaliteit. Lagen worden via een "modern" iconen-menu getoond en de eindgebruiker kan, zelfs met dikke vingers, eenvoudig lagen aan en uit zetten. Achtergrondkaart kan worden gewisseld met luchtfoto.

#### 3. GeoComponent

Bedoeld om te "embedden" in een website. Deze "nestelt" zich in de website en erft de "look and feel" van de website. Filteren en zoeken gebeurt veel meer administratief, en met categorieën, die klikbaar zijn.

#### 4. Portaal

Administratief overzicht van thema's, die openbaar bekend worden gemaakt. Met metadata, tabel en kaart.

5. De App voor Android en IOS Afgeleid van de IconenViewer.

## **Inrichten "GeoComponent": de mogelijkheden**

- *A. Comp. op basis van WMS laag met kaart & legenda*
- *B. Comp. op basis van WFS laag met lijst en kaart naast elkaar*
- *C. Comp. op basis van WFS laag met lijst en kaart en zoekvenster*
- *D. Comp. op basis van WFS laag met lijst en kaart en filter*

## *A. Component op basis van WMS laag met kaart & legenda*

- *1. Maak een GeoComponent Presentatielaag aan van een WMS kaartlaag*
- *2. Optioneel stel de legenda in*
- *3. Op dit moment nog nodig: maak van de presentatielaag een Categorie aan!*
- *4. Maak een GeoComponent Bookmark aan*
- *5. Zorg voor een Bookmark groep met achtergrondkaarten*
- *6. Voeg de achtergrondkaarten groep toe aan de Bookmark*
- *7. Maak een subgroep aan en voeg de presentatielaag toe*
- *8. Preview de Bookmark*

A Home > Over de GeoComponent

#### Integratie met de gemeentelijke website

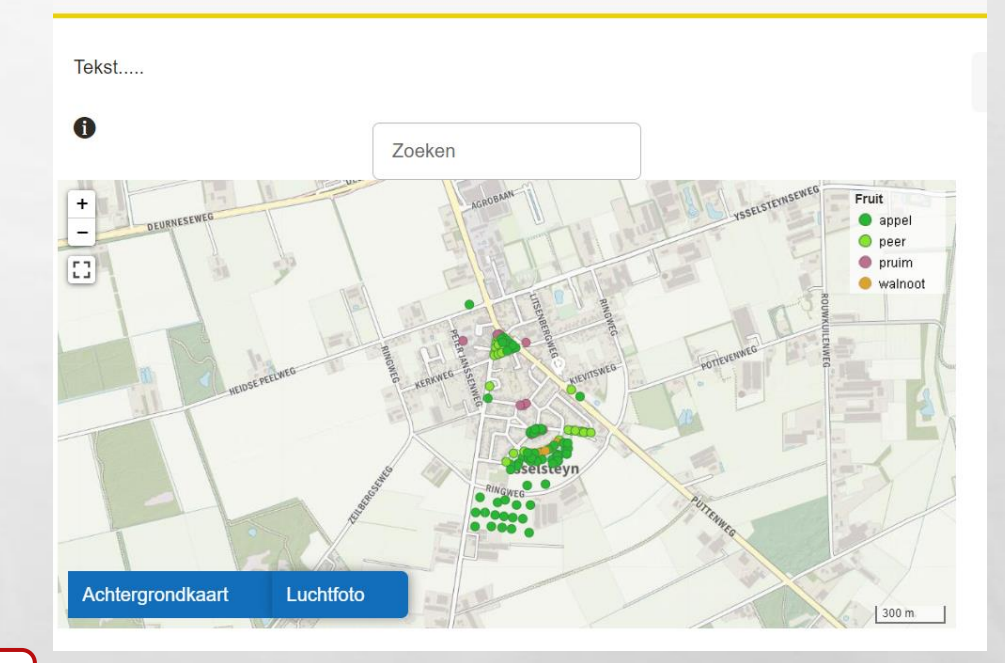

#### Demo Fruit\_in\_Ysselsteyn

### *B. Component op basis van WFS laag met lijst en kaart naast elkaar*

- *1. Maak een GeoComponent Presentatielaag aan van een WFS kaartlaag*
- *2. Maak van de presentatielaag een Categorie aan, om zo de stijl van de WFS objecten vast te leggen*
- *3. Maak 2 Formulieren aan: 1 voor de lijst, 1 voor klik in kaart*
- *4. Maak een GeoComponent Bookmark aan*
- *5. Zorg voor een Bookmark groep met achtergrondkaarten*
- *6. Voeg de achtergrondkaarten groep toe aan de Bookmark*
- *7. Maak een subgroep aan en voeg de presentatielaag toe*
- *8. Preview de Bookmark*

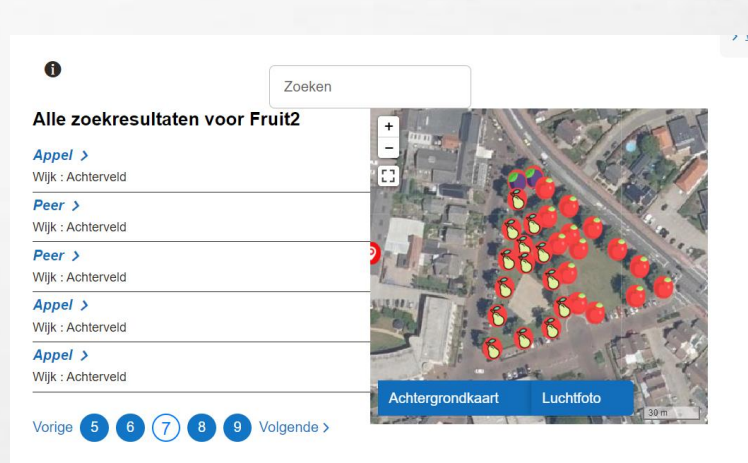

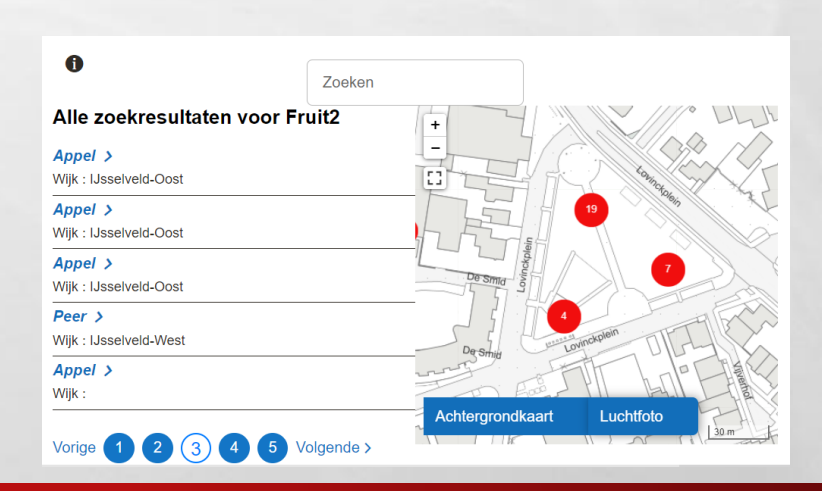

### *B. Component op basis van WFS laag met lijst en kaart naast elkaar*

#### *Diverse instelmogelijkheden:*

• *Breedte van lijst en kaart instelbaar (in delen van 12)*

Kolom links (1 tot 12) Kolom rechts (0 tot 12) 3  $-9$ • *Clustering instelbaar*

Clusteren stoppen op zoom niveau (1 tot 16)  $\sim$ 

 $-10$ 

 $\mathbb{R}^n$ 

*Let op de naam van het Formulier (bij zoekresultaten)! Zoeken werkt direct !*

**All Ste** 

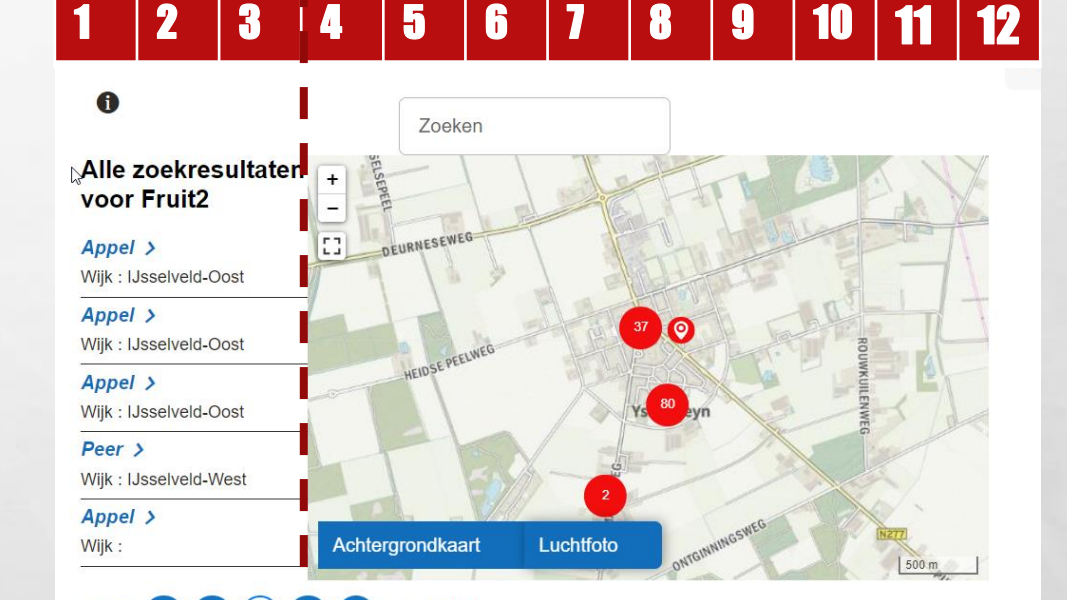

5 Volgende >

Demo Fruit\_in\_Ysselsteyn

### *Webinar Inrichten GeoComponent*

Vorige

 $1(2)(3)$ 

## *C. Component op basis van WFS laag met lijst en kaart naast elkaar*

- *Als B, maar dan dat of Lijst zichtbaar is of Kaart zichtbaar is*
- *Zoeken werkt direct*

Lijst en kaart naast elkaar

 $\triangleright$ 

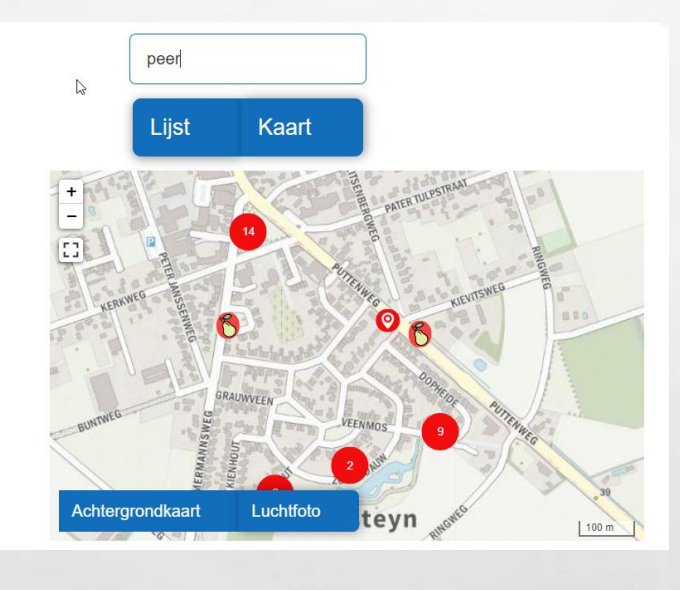

Demo Fruit\_in\_Ysselsteyn

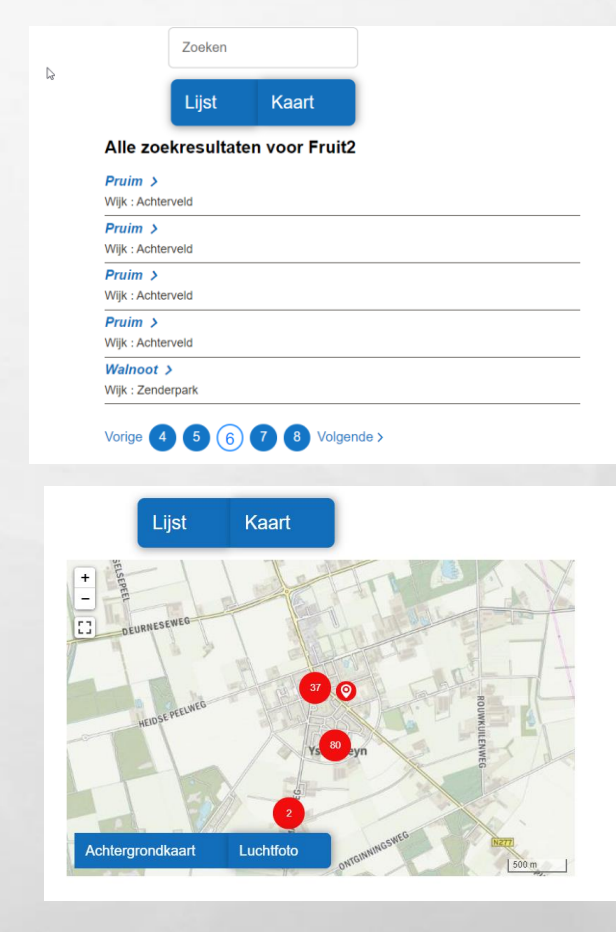

## *D. Component op basis van WFS laag met lijst en kaart en filter*

### *1. Zoals B, maar nu moet je extra een Filter Formulier maken*

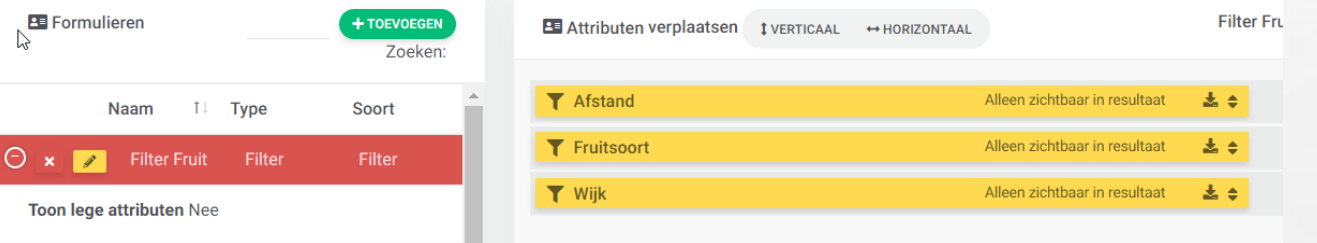

- *2. Voeg Filter toe aan presentatielaag*
- *3. Data is nu filterbaar en op tekst doorzoekbaar*
- *4. Filtering gebeurt direct op Lijst en Kaart*

**All Ste** 

 $\mathbb{R}^n$ 

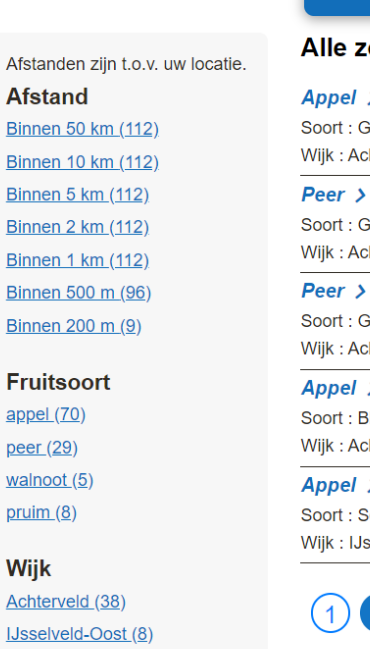

**Binn** 

**Binn Binn** 

**Binn** 

**Binn** 

**Binn** 

peer

pruin

IJsselveld-West (4) Zenderpark (62)

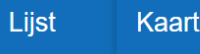

#### zoekresultaten voor Fruit2

 $\rightarrow$ Gravesteiner Achterveld

#### $\rightarrow$

**Gieser Wildemar** Achterveld

**Gieser Wildeman** Achterveld

#### د اs

**Blenheim Orange** Achterveld

 $\sqrt{2}$ 

Schone van Boskoop **Jsselveld-Oost** 

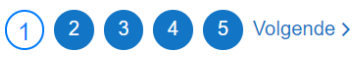

## *D. Component op basis van WFS laag met lijst en kaart en filter*

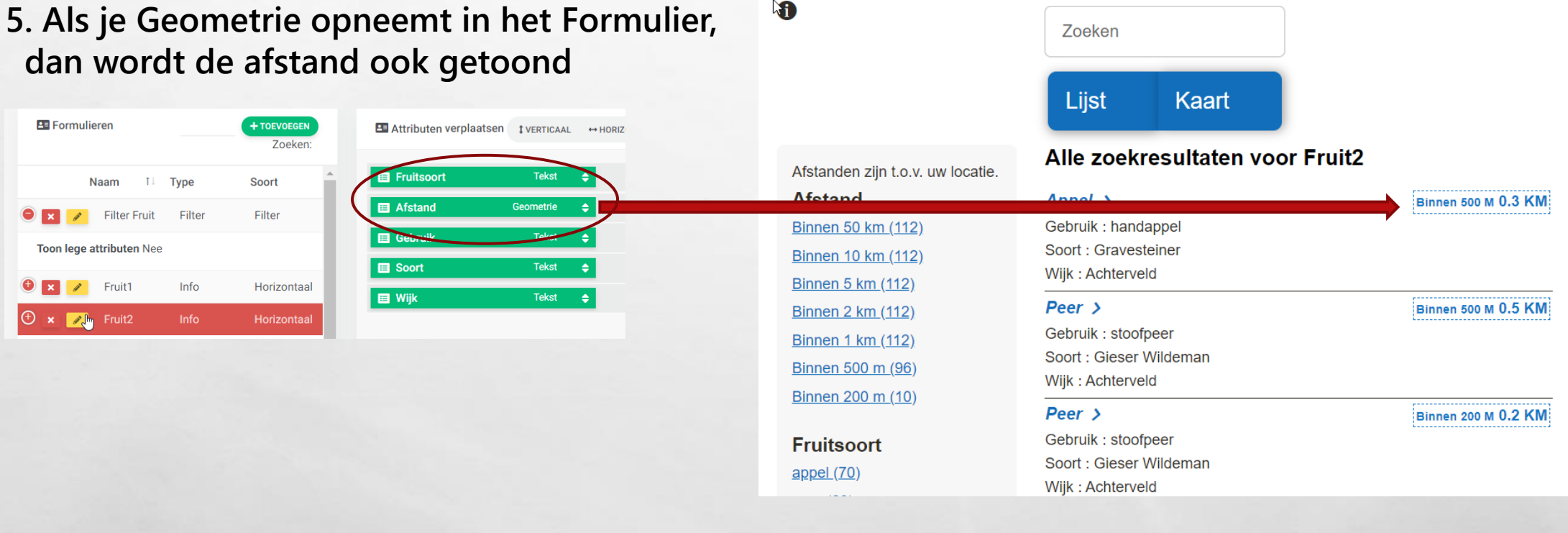

### Demo Fruit\_in\_Ysselsteyn

 $\frac{1}{2}$ 

# *Wat is de taak van de CMS beheerder*

- *Zorgen voor de juiste styling*
- *Embedden in het artikel*

 $\label{eq:2} \mathcal{L}_{\alpha} = \mathcal{L}_{\alpha}$ 

 $\mathbb{R}^n$ 

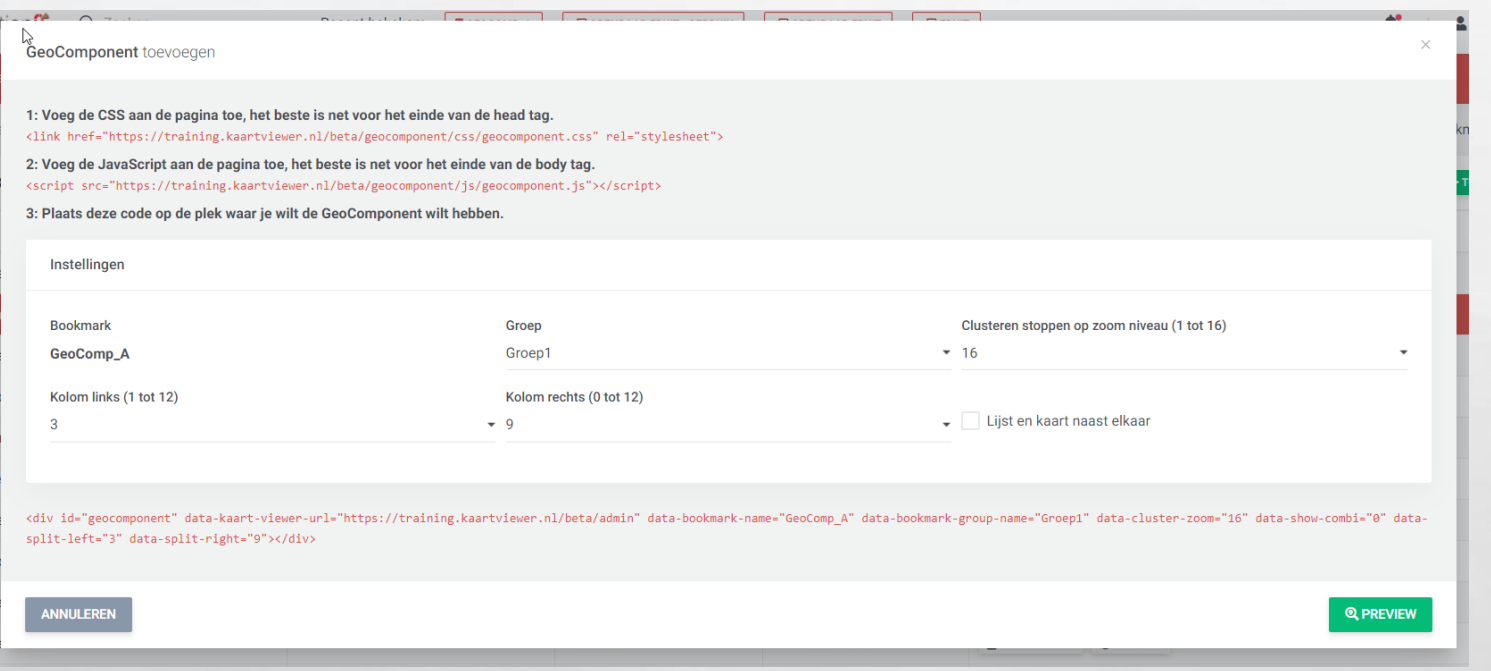

# *Volgende keer:*

**donderdag 24 september 10.00-10.45 uur**

# **Een Word rapport maken van een object met kaart, gegevens en gerelateerde gegevens**

Kadastraal rapport MADEA 11290000 Afdrukdatum: 9-9-2020

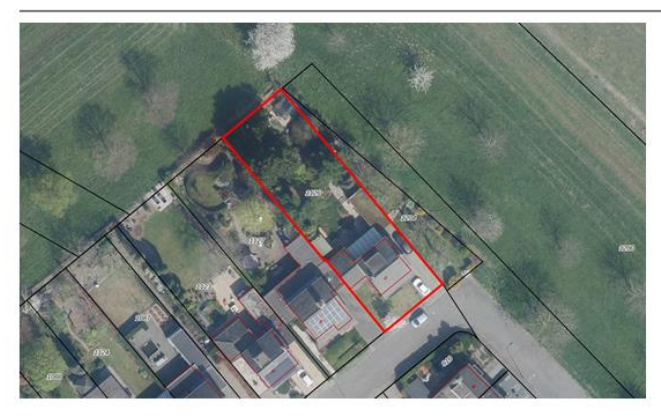

#### **Kadastraal object**

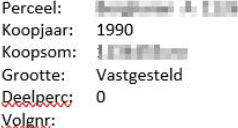

#### **Eigenaren**

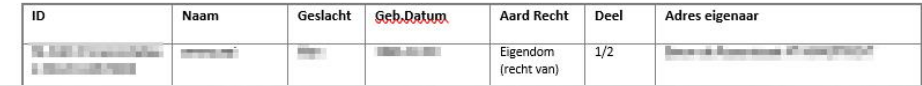